#### **Connecting a chromebook at home.**

#### *This step is required before signing in*

- 1. Open the Chromebook lid
- 2. Power on the chromebook by holding down the power button.
- 3. Locate the chromebook WiFi icon at the lower right hand corner of the screen. Click on it to open the menu.
- 4. Click on the wifi drop down to find your WiFi network in the list.
- 5. Click on your WiFi and provide the required password.

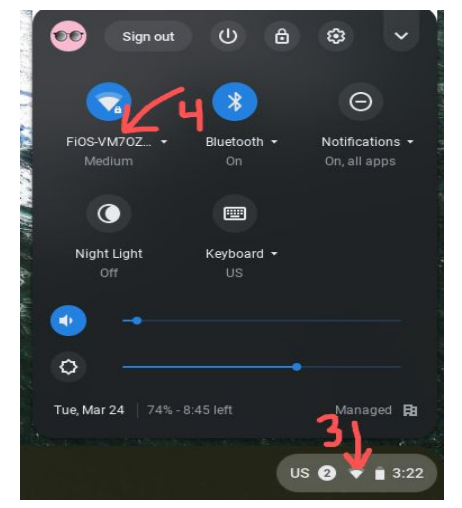

## **Logging into a Chromebook**

FPS distributed chromebooks will only work with an FPS school email/Google account as the username **Personal gmail accounts will not work.** Each student has an assigned school email which the homeroom teacher will be able to share. The district has created default passwords for these accounts which is the student's Date of Birth with the year first, Format: YYYYMMDD. So, if the student was born on March 3, 2015 the password will be 20150303.

Sign in Screen: enter the student email here and click **Next**

Password Screen: enter the given password here and click **Next**

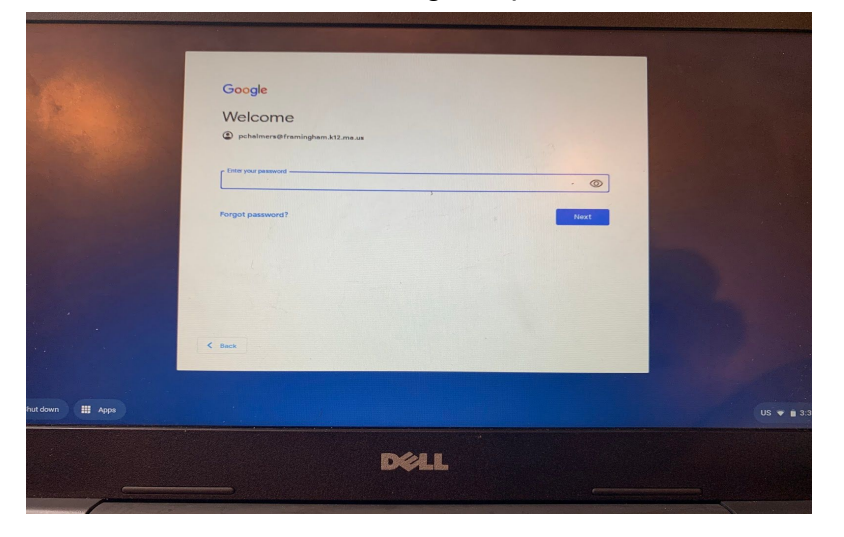

The next screen will be the acceptable use policy screen. In order for families to proceed any further they **WILL** need to 'accept' the policy. Once the policy has been accepted they will be logged into the chromebooks and ready for use.

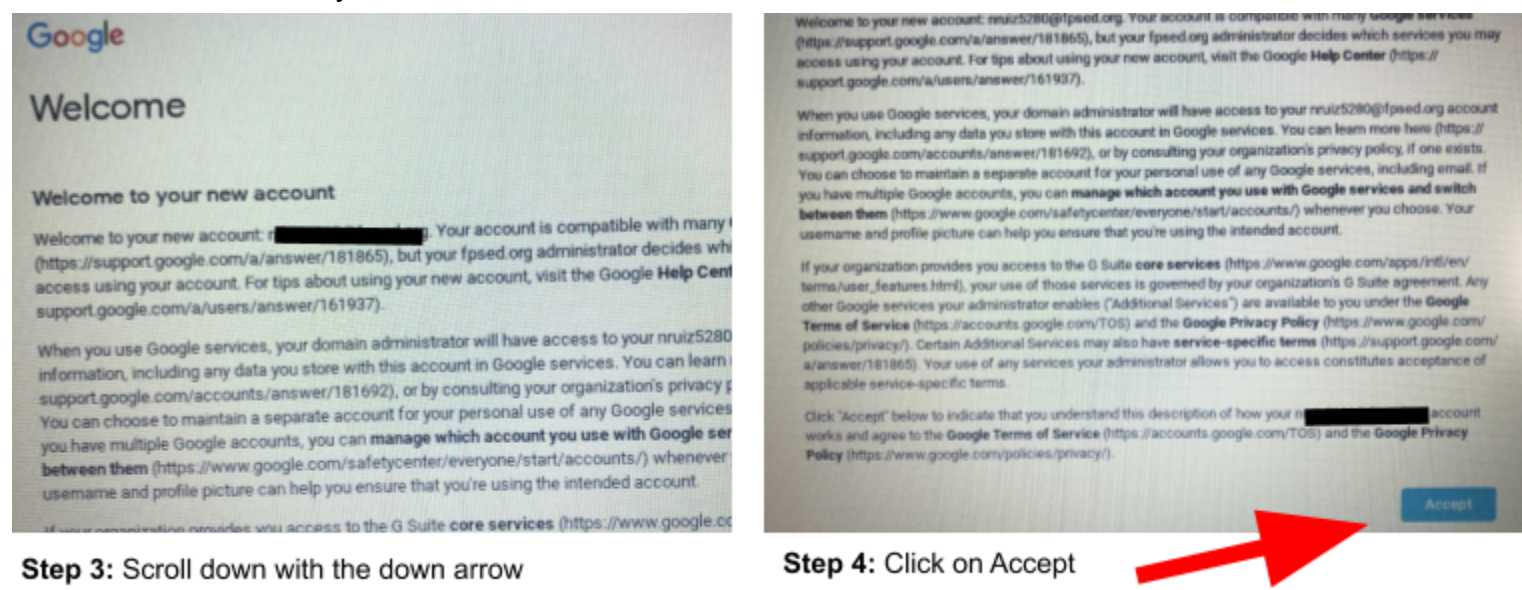

## **Common Questions or Problems:**

## **Q: What should you do if the Chromebook won't power on?**

**A:** Try plugging in the device into a power outlet to check the charge. It may have a drained battery and needs to recharge. does it start up?

# **Q: What should you do if the Chromebook screen is dark but the power light is on?**

- **A:** Sometimes the Chromebook will put itself in a protective mode if it has experienced some sort of trouble. To test to if this is the problem:
	- Hold down the ESC, Refresh, and Power keys down at the same time .

● If the screen lights up to a repair screen - hold the power button down until the device shuts down, then try to power it up again.

## **Q: The touchpad is not working. What do I do?**

**A:** A USB mouse should allow you to continue working. If you do not have a mouse, please contact the school to report the problem and we will try to work with you to resolve the issue.